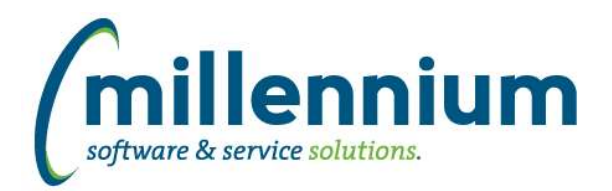

# *FASTFINANCE*

## **Case: 41335 Data Refresh menu and Refresh Log report**

Created a new menu node under the Administration menu called Data Refresh. This node contains a new Data Refresh Log page that displays Baseline and Client Refresh information. We have also moved other related functionality under this node such as Client Warehouse Builder and View Data Refresh Status.

# **Case: 41424 Updated Help Files**

The Online Help Files have been upgraded to Responsive HTML5 format. This means cleaner, more versatile navigation, the ability to access the Help Files from any mobile device, and the ability to print topics as needed.

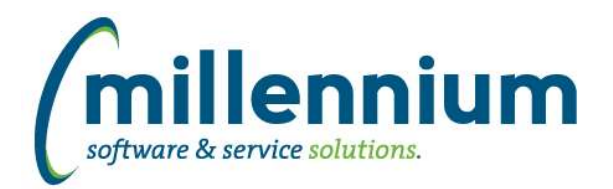

# *Global Changes That Affect All Applications*

#### **Case: 33964 Options to remove header row Excel**

When exporting a report to Excel, clicking the Excel file icon will continue to export the way it always has, but there are also some new additional options available when clicking the up arrow icon next to the Excel file icon:

- Export to Excel (This is the normal export how it has always worked. This shows the report name, last data refresh date and filters used above the report results. The column titles and footer total row are included as well.)

- Export with column headers only (New option: does not show report name, last data refresh date, or filters used. This only shows the column titles and report results. The footer total row is excluded.)

- Export raw data only (New option: only shows the report results data with no headers or footers.)

#### **Case: 40059 Allow client warehouse tables to be used by other applications**

Created a new screen under the Query Builder menu in each application called Custom Object Access. This has the same functionality as the Internal Object Access screen, but allows you to grant access to custom tables built through the Table Builder or the Client Warehouse Builder.

#### **Case: 40702 Back button**

Fixes and improvements to the built in FAST back button and return to report list.

#### **Case: 40711 Ability to schedule different XLS export options**

When scheduling a report and picking an Excel file output, there are now three options:

- Export to Excel (This is the normal export how it used to always work. This shows the report name, last data refresh date and filters used above the report results. The column titles and footer total row are included as well.)

- Export with column headers only (New option: does not show report name, last data refresh date, or filters used. This only shows the column titles and report results. The footer total row is excluded.)

- Export raw data only (New option: only shows the report results data with no headers or footers.)

#### **Case: 40939 Refresh Log baseline reports**

Created a new menu node under the Administration menu called Data Refresh. This node contains a new Data Refresh Log page that displays Baseline and Client Refresh information. We have also moved other related functionality under this node such as Client Warehouse Builder and View Data Refresh Status.

#### **Case: 41012 Restrict From: email address**

The email control has been modified. The "From" address override field has been removed and replaced with a "Reply To" address field. Configuration Setting "5103 - Display the 'Reply To' field on the email control (Y/N)?" has been added to allow the "Reply To" field to be displayed or hidden.

## **Case: 41158 Define Role Administration, column limits too large**

Limited data entry length for Role ID and Description columns to 50 characters to match underlying table.

*Wednesday, April 17, 2019*

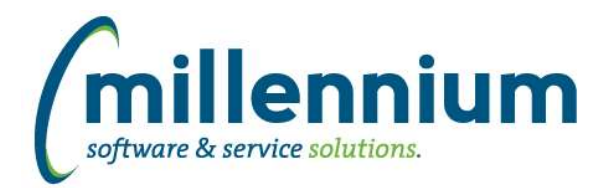

# Release Notes: Version 4.5.04

# **Case: 41164 Updated Help Files**

The Online Help Files have been upgraded to Responsive HTML5 format. This means cleaner, more versatile navigation, the ability to access the Help Files from any mobile device, and the ability to print topics as needed.

## **Case: 41190 Ability to add Pinned Reports to menu**

When saving a Pinned Report, a new checkbox is available: "Make Pinned Report Available in Menu"

If this is selected, a fly out will appear (for any user who has access) in the menu structure so that users can choose to either access the base report or directly navigate to a specific Pinned Report.

This feature can be turned off if desired via configuration setting #3000 in each application.